## **Как самостоятельно обновить «прошивку» в ADSL устройствах DSL-2300U/DSL-2500U/DSL-2540U/DSL-2640U**

Для начала необходимо посмотреть текущую версию прошивки устройства.

Через WEB интерфейс устройства это можно сделать так:

- используя браузер Internet Explorer заходим на IP-адрес 192.168.1.1, в авторизационном окне вводим «Пользователь» - **admin**, «Пароль» - **admin**, и нажимаем кнопку «**OK**» (см. рис.1).

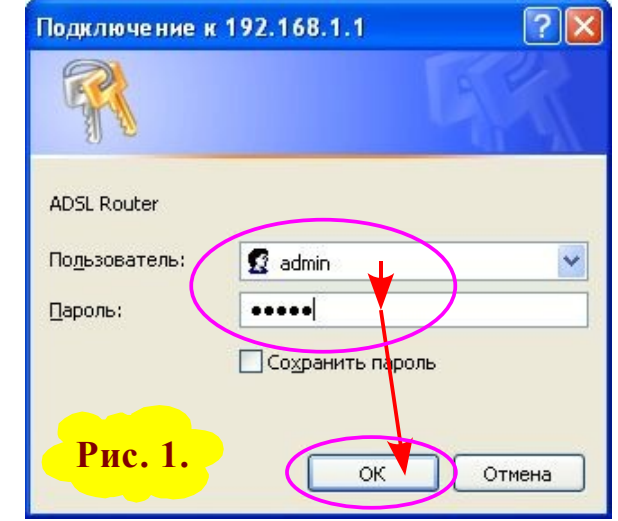

- во вкладке «**Status**» на странице «**Device Info**» указана текущая версия прошивки устройства «**Software Version**» (см. рис.2).

Версию прошивки желательно использовать ту, которая рекомендована сотрудниками компании D-Link для использования с вашим оператором связи в вашем регионе.

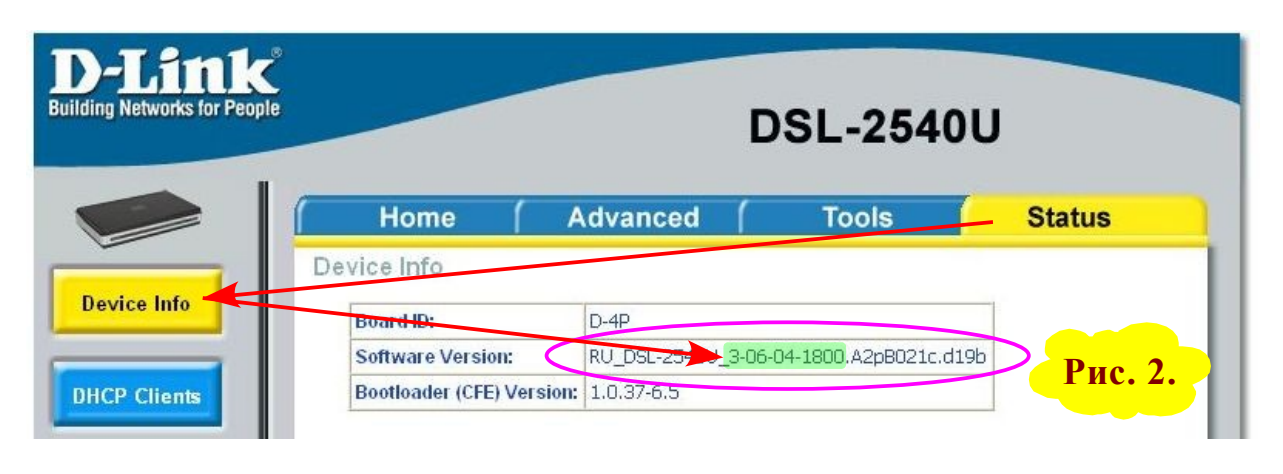

К примеру, в **Южном регионе** для работы с оператором связи **ОАО «ЮТК»** рекомендуется версия прошивки **V.3-06-04-2100**.

Папку с новой версией прошивки необходимо скачать с FTP сервера <ftp://ftp.dlink.ru/pub/ADSL/> выбрав свою модель модема (см. рис.3).

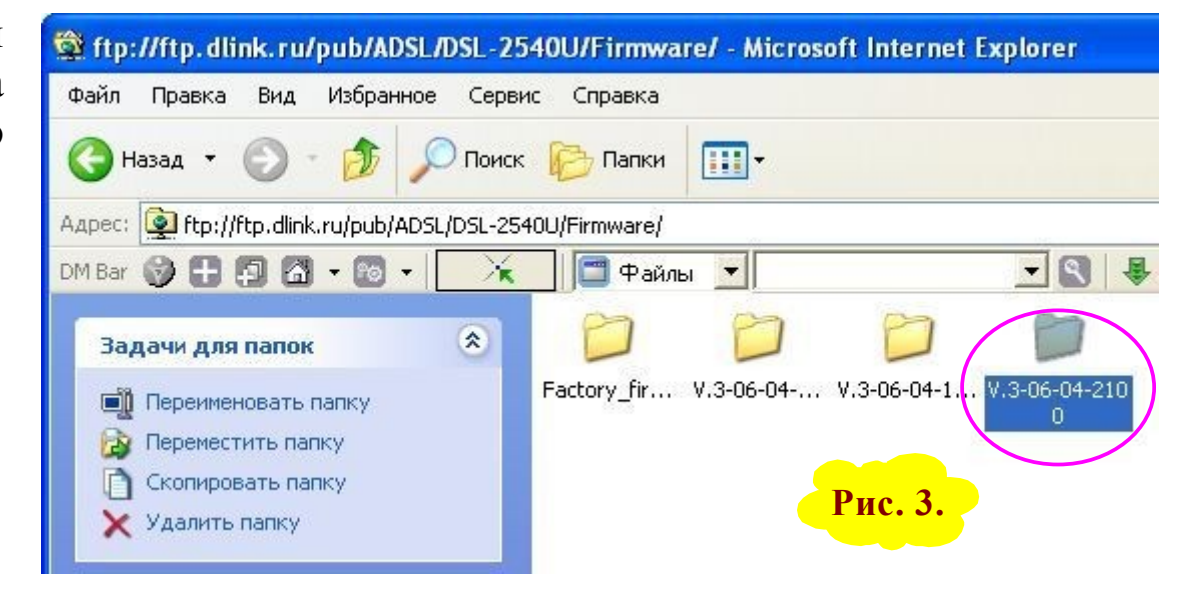

В папке из архивного файла необходимо извлечь файл с прошивкой (см. рис.4).

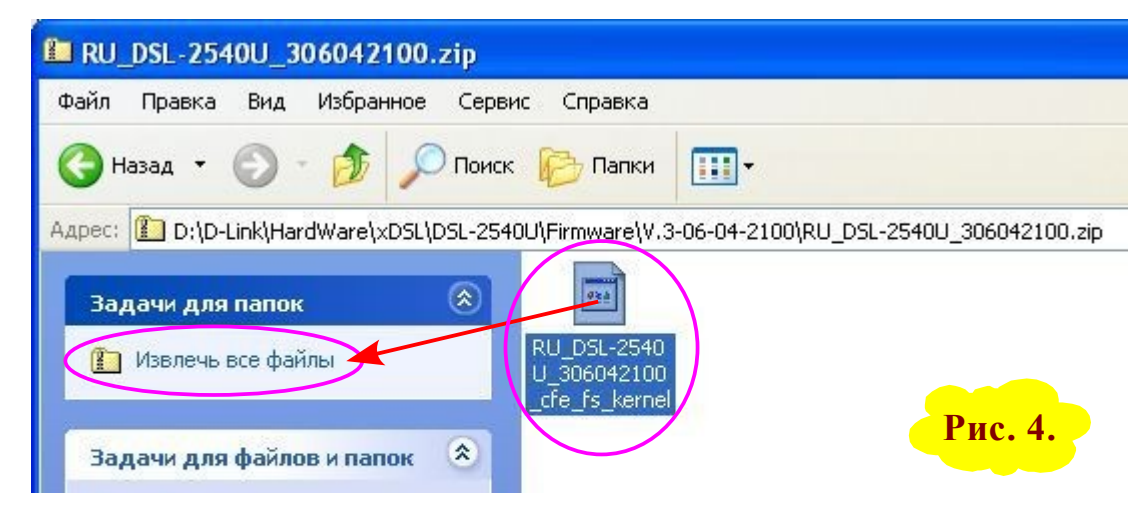

Перед тем как приступить к обновлению прошивки на модеме рекомендуется вернуть  $e<sub>0</sub>$  $\overline{B}$ «Factory Default». состояние T.e. сбросить модем в установки по умолчанию. При этом потеряются настроенные в модеме данные вашего подключения, т.е. после обновления Прошивки потребуется заново настроить модем.

Для сброса модема в установки по умолчанию через WEB интерфейс выбираем вкладку «Tools», страницу «System» и нажимаем кнопку внизу «Restore Default Settings» (см. рис.5).

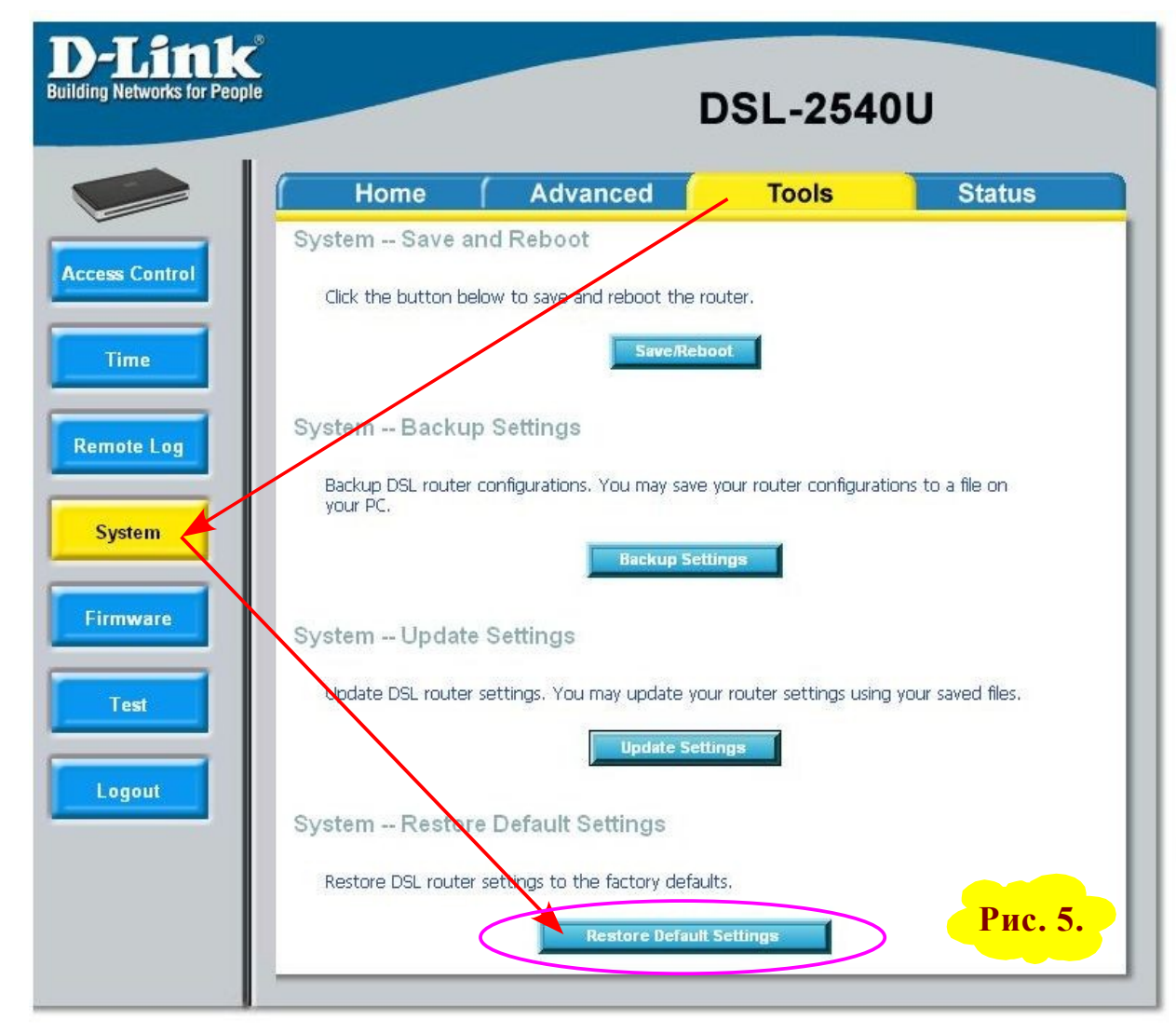

В следующем запросе подтверждаем свои действия, нажимая кнопку «**ОК**» (см. рис.6).

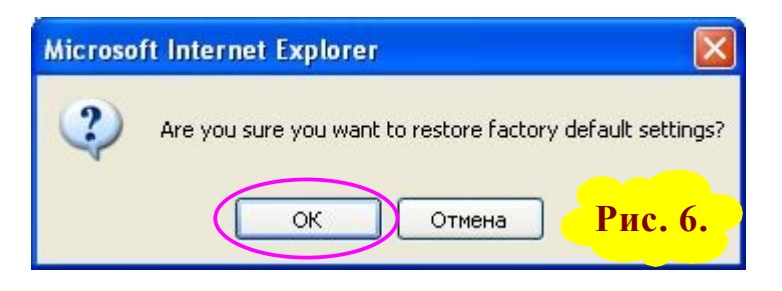

**Рис. 7.**

Далее модем перезагружается, сообщая об этом следующим окном (см. рис.7).

**DSL Router Restore** 

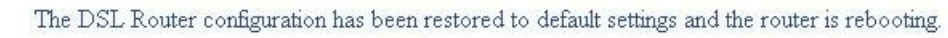

Close the DSL Router Configuration window. If necessary, reconfigure your PC's IP address to match your new configuration.

1000000000000000000000000000

Для обновления прошивки выбираем вкладку «**Tools**» страницу «**Firmware**» и нажимаем кнопку «**Обзор**» для выбора нового файла прошивки (см. рис.8).

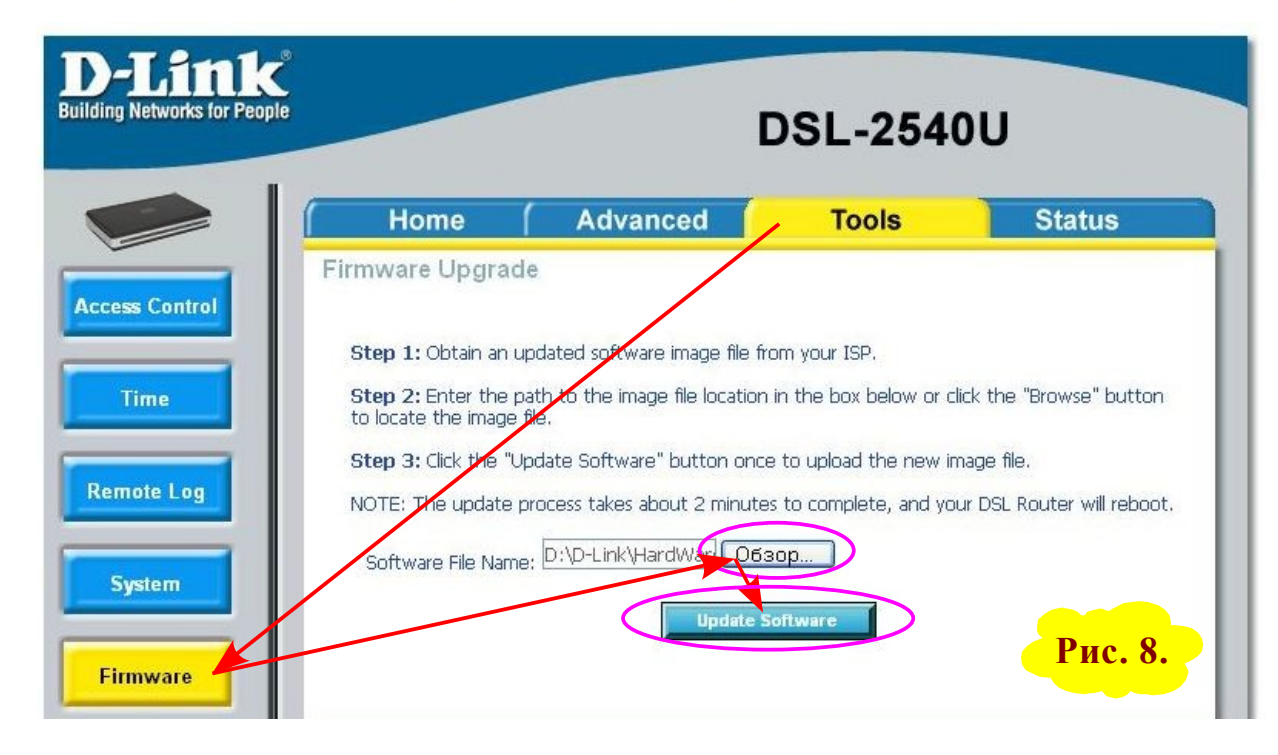

Далее выбираем извлечённый из архива файл новой прошивки и нажимаем кнопку «**Открыть**» (см. рис.9).

После для запуска обновления прошивки нажимаем кнопку «**Update Software**» (см. рис.8).

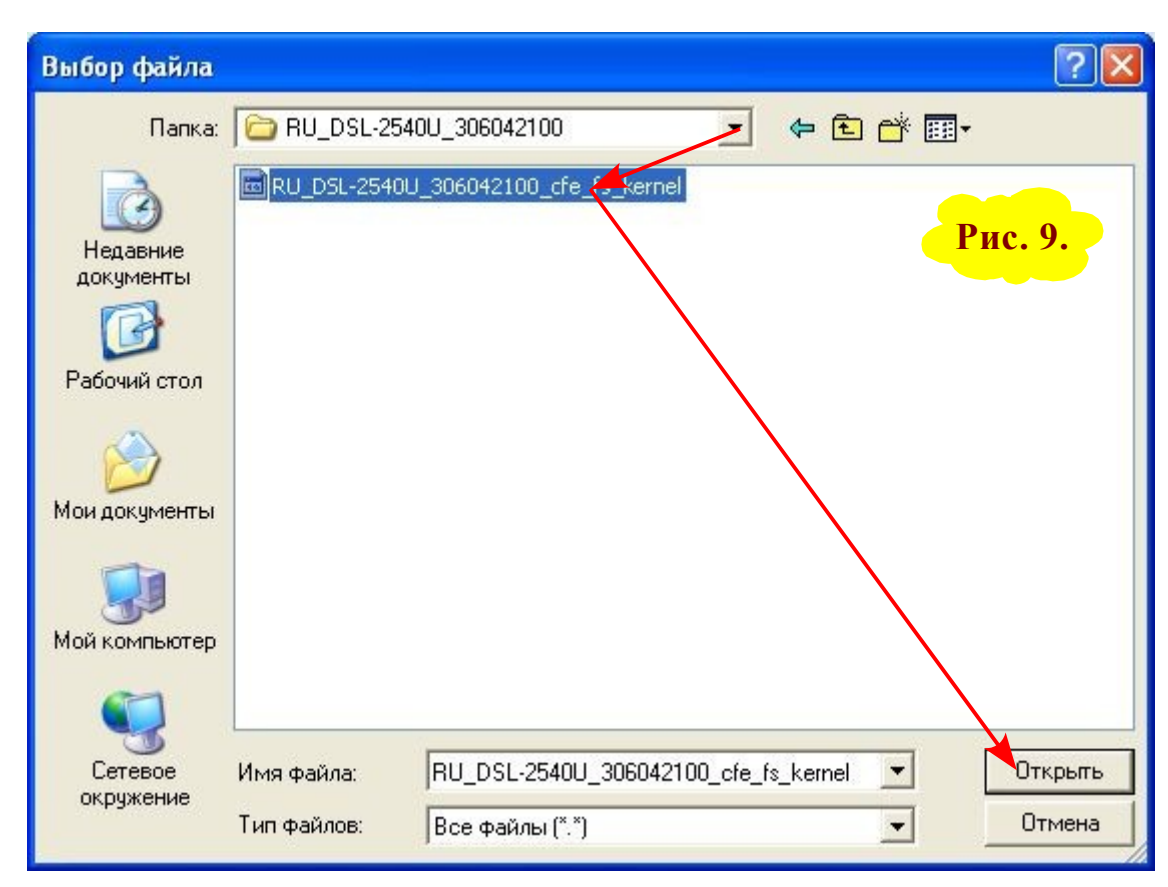

Модем загрузит файл прошивки и перезагрузится (см. рис.10).

Uploading is in progress. The DSL Router will reboot upon completion.

**DSL Router Update** 

**Рис. 10.**

**MARKATHALINININININININININININI** 

После перезагрузки модем готов для дальнейшей настройки.

*Примечание. Для доступа к WEB интерфейсу настроек модема по IP адресу 192.168.1.1 необходимо чтобы IP адрес сетевого адаптера компьютера имел IP адрес из той же подсети что и модем, например, 192.168.1.2 (отличается последней цифрой, которая может быть от 2 до 254). Так как по умолчанию в модеме работает DHCP сервер (кроме DSL-2300U), то можно в настройках сетевого адаптера указать режим автоматического получения IP адреса (см. рис.11).*

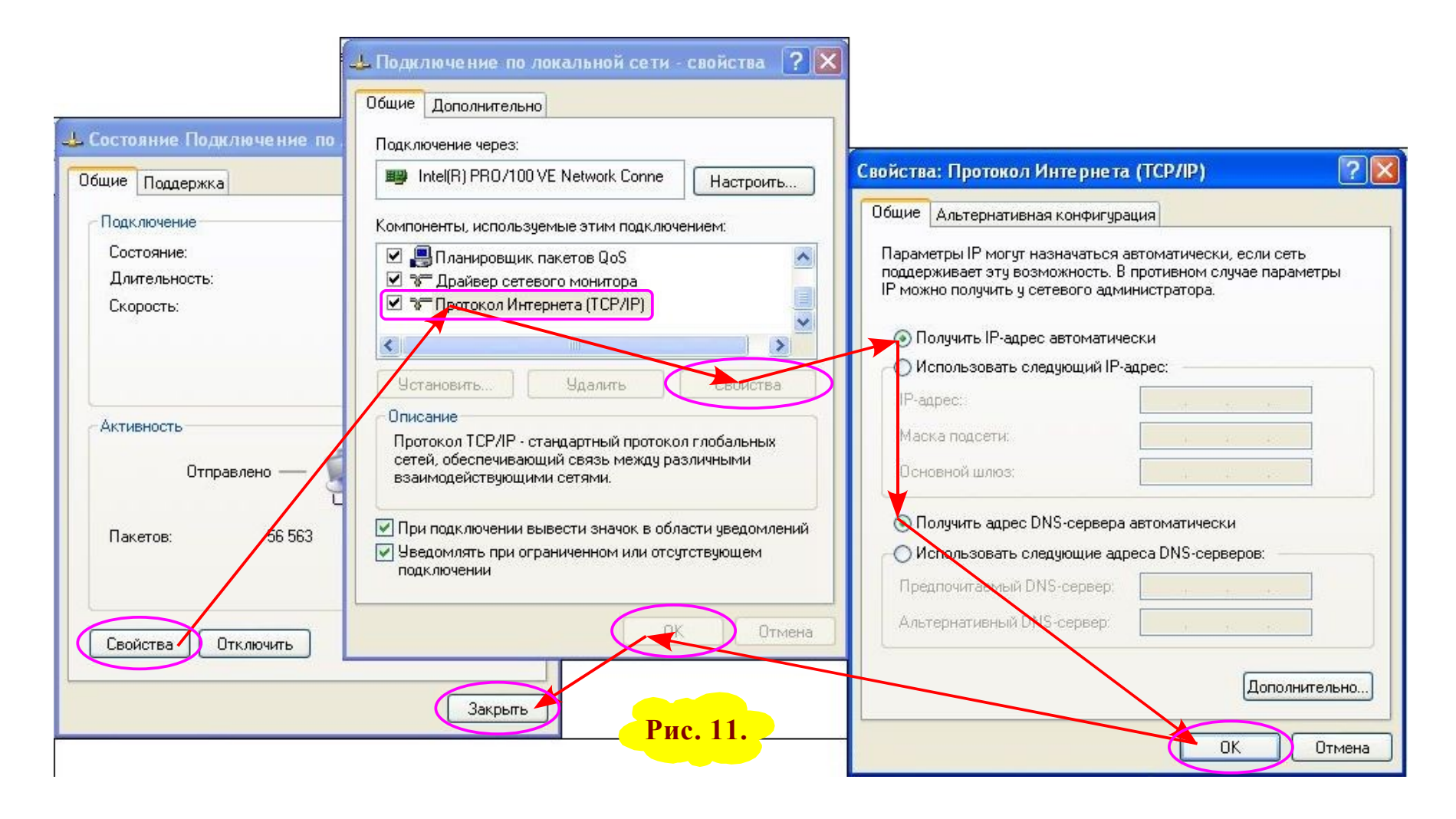